# <span id="page-0-0"></span>**Przewodnik użytkownika monitora płaskiego Dell™ E2211H/E2311H**

[Informacje o monitorze](file:///C:/data/Monitors/E2211H/po/ug/about.htm)

[Ustawianie monitora](file:///C:/data/Monitors/E2211H/po/ug/setup.htm)

Obsł[uga monitora](file:///C:/data/Monitors/E2211H/po/ug/operate.htm)

[Wykrywanie i usuwanie usterek](file:///C:/data/Monitors/E2211H/po/ug/solve.htm) 

[Dodatek](file:///C:/data/Monitors/E2211H/po/ug/appendx.htm)

#### **Uwagi, pouczenia i ostrzeżenia**

**UWAGA:** UWAGA oznacza ważną informację, która pomaga w lepszym korzystaniu z monitora.

**POUCZENIE:** POUCZENIE oznacza potencjalne niebezpieczeństwo dla sprzętu lub niebezpieczeństwo utraty danych i wskazuje sposób rozwiązania problemu.

A OSTRZEŽENIE: OSTRZEŽENIE oznacza potencjalną możliwość zniszczenia własności, odniesienia obrażeń osobistych lub śmierci.

**Informacje zawarte w tym dokumencie mogą zostać zmienione bez wcześniejszego powiadomienia. © 2010 Dell Inc. Wszelkie prawa zastrzeżone.**

Powielanie tych materiałów w jakikolwiek sposób bez pisemnej zgody firmy Dell Inc. jest surowo zabronione.

Znaki towarowe wykorzystane w niniejszym tekście: *Dell ona baby to here to the mistory in twine wykow* to znaki towarowe lub to the mistracky of the mistracky to the mistracky of the mistracky of the mistracky composition

W dokumencie mogą byćużyte inne znaki towarowe i nazwy handlowe, w odniesieniu do jednostek roszczących sobie prawo do marki i nazw lub produktów tych jednostek. Dell Inc.<br>nie rości sobie prawa do żadnych zastrzeżonych zna

#### **Model E2211Ht, E2311Hb.**

**Sierpień 2010 Rev. A00** 

### <span id="page-1-0"></span>**Informacje o monitorze**

#### **Przewodnik użytkownika monitora Dell™ E2211H/E2311H**

- Zawartość [opakowania](#page-1-1)
- **O** [Cechy produktu](#page-2-0)
- Identyfikacja cz[ęści i elementów sterowania](#page-2-1)
- **O** [Specyfikacje monitora](#page-4-0)
- **Możliwoś[ci Plug and Play](#page-8-0)**
- Jakość [monitora LCD i zasady dotycz](#page-8-1)ące pikseli
- **[Wskazówki konserwacji](#page-9-0)**

### <span id="page-1-1"></span>**Zawartość opakowania**

Monitor jest dostarczany z następującymi, pokazanymi poniżej komponentami. Upewnij się, że otrzymane zostały wszystkie komponenty i <u>skontaktuj się z</u><br><u>firmą Dell</u> , jeśli czegokolwiek brakuje.

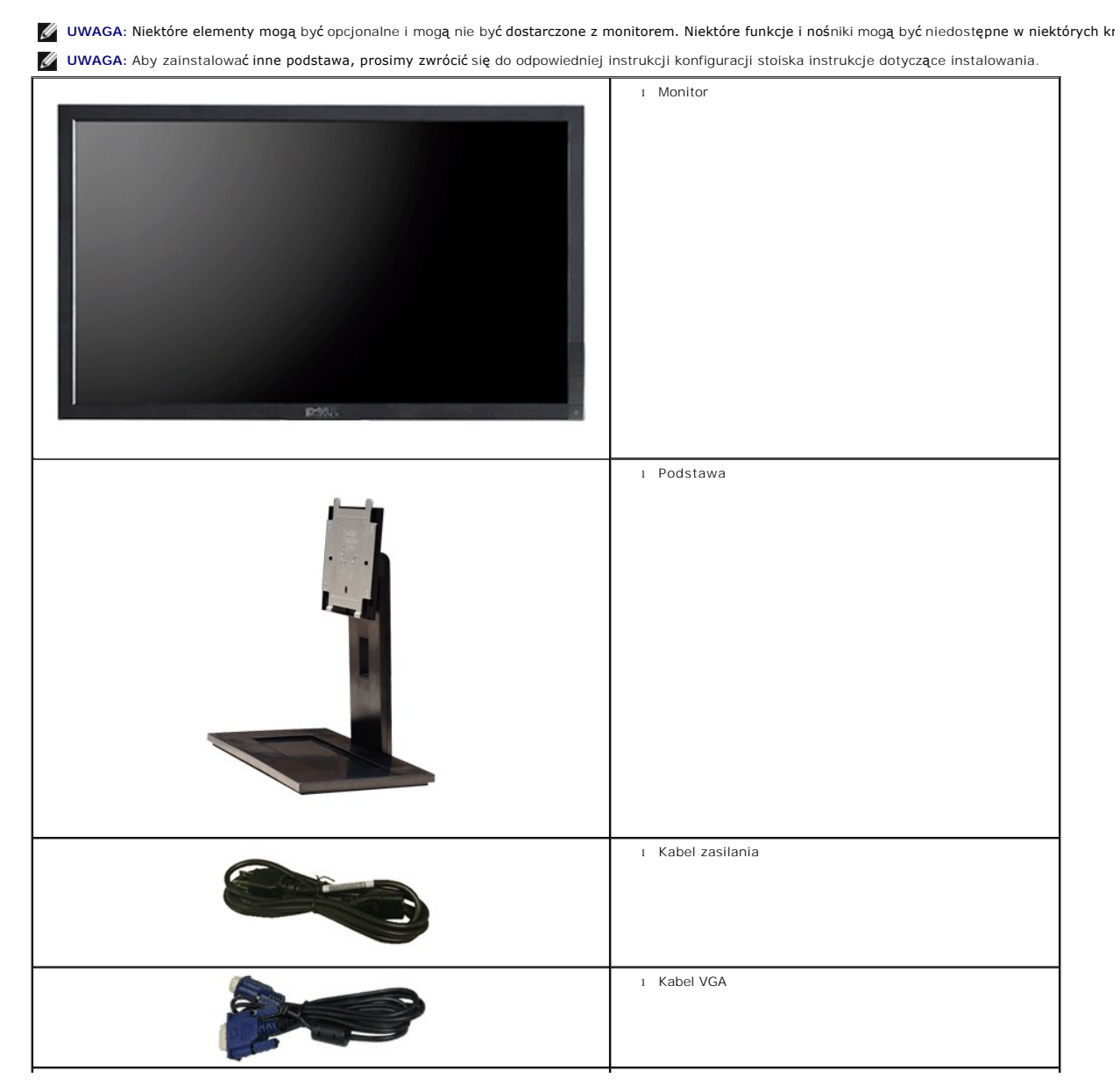

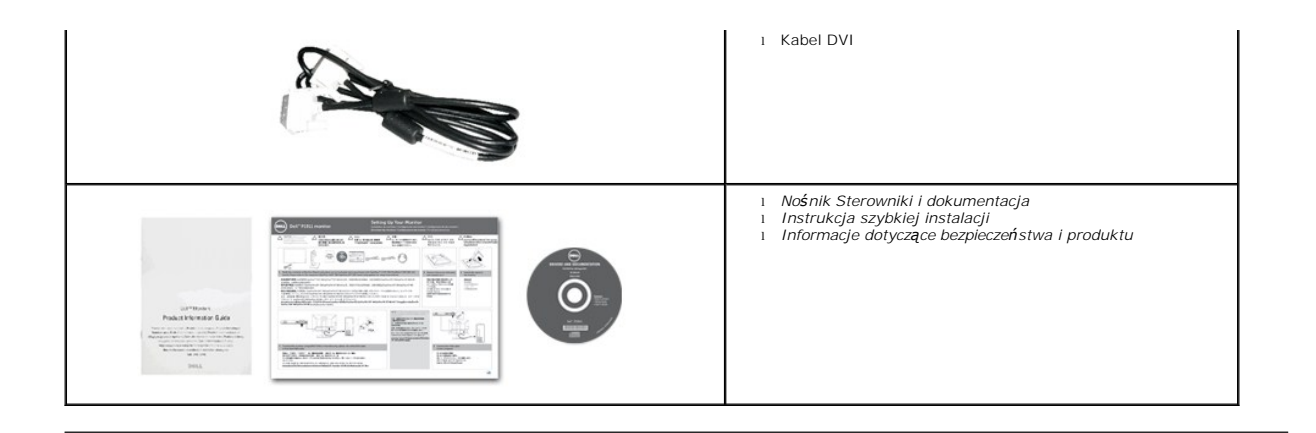

#### <span id="page-2-0"></span>**Cechy produktu**

Monitor płaskoekranowy **Dell™ E2211H/E2311H** posiada wyświetlacz ciekłokrystaliczny (LCD) na cienkowarstwowych tranzystorach (TFT) z aktywną matrycą<br>i podświetleniem diodami LED. Funkcje monitora obejmują:

■ **E2211H:** Wyświetlacz o 21,5-calowym (54,52 cm) obszarze wyświetlania (Przekątna). Rozdzielczość 1920 x 1080 oraz pełnoekranowa obsługa niższych rozdzielczości.

■ **E2311H:** Wyświetlacz o 23-calowym (58,42 cm) obszarze wyświetlania (Przekątna). Rozdzielczość 1920 x 1080 oraz pełnoekranowa obsługa niższych rozdzielczości.

■ Szeroki kąt widzenia umożliwiający widzenie z pozycji stojącej lub siedzącej lub podczas przemieszczania się z jednej strony na drugą.

■ Możliwość regulacji nachylenia.

■ Wyjmowaną podstawę i oraz otwory montażowe Video Electronics Standards Association (VESA™) 100 mm umożliwiające elastyczne rozwiązanie mocowania.

- Zdolność Plug and play jeżeli obsługiwana jest przez system komputerowy.
- Regulację poprzez menu ekranowe (OSD) ułatwiające konfigurację i optymalizację ekranu.
- Nośnik z oprogramowaniem i dokumentacją, który zawiera pliki informacyjne (INF), plik dopasowania koloru (ICM) oraz dokumentację produktu.
- Funkcję oszczędzania energii zgodną z Energy Star.
- Gniazdo blokady zabezpieczenia.
- Możliwość zarządzania właściwościami.
- Możliwość przełączania ze współczynnika szerokiego obrazu na standardowy przy zachowaniu jakości obrazu.

■Klasa EPEAT Gold.

- Halogenio Reduzido
- Szkło nie zawierające arsenu i rtęci przeznaczone tylko do panelu.
- Wskaźnik oszczędności energii, pokazuje w czasie rzeczywistym poziom oszczędności energii zużywanej przez monitor.
- Oprogramowanie PowerNap (dostarczone na dysku CD, dołączonym do monitora).

### <span id="page-2-1"></span>**Identyfikacja części i elementów sterowania**

**Widok z przodu**

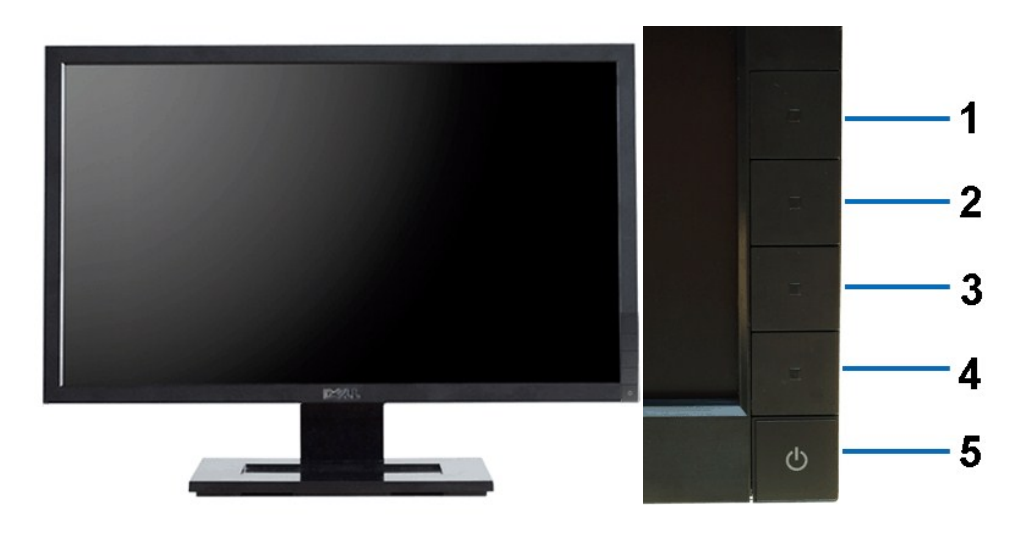

**Widok z przodu Elementy sterowania na panelu przednim**

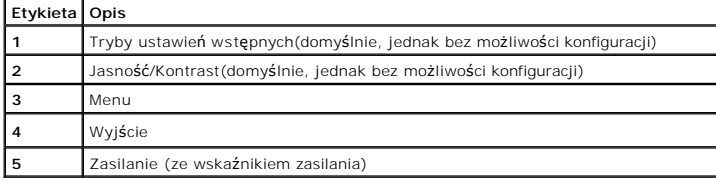

## **Widok z tyłu**

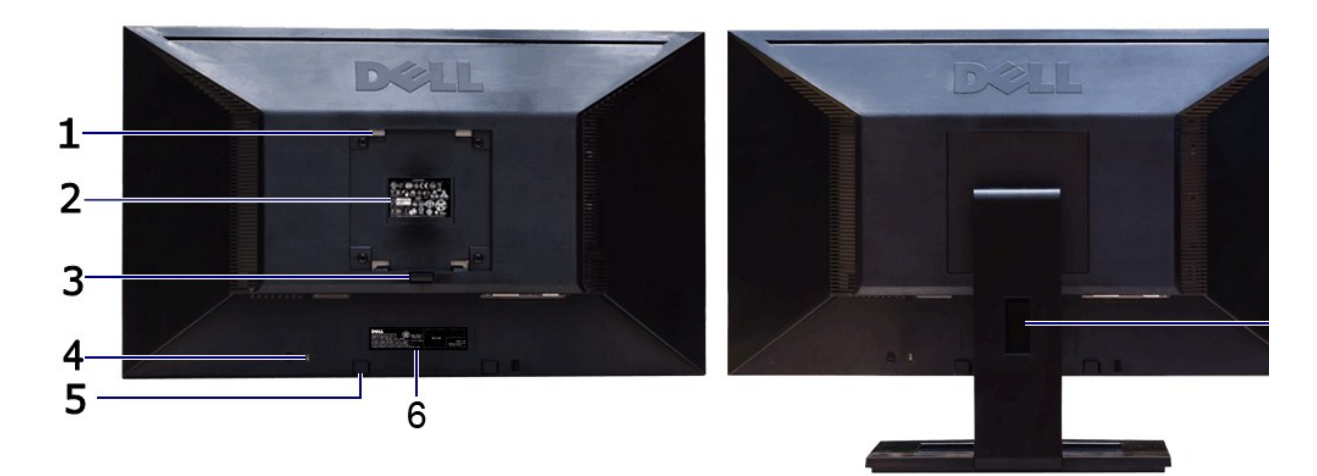

#### **Widok z tyłu Widok z tyłu z podstawą monitora**

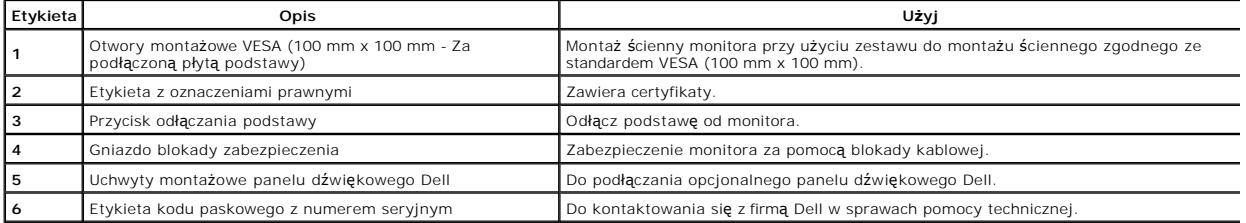

#### <span id="page-4-1"></span>**Widok z boku**

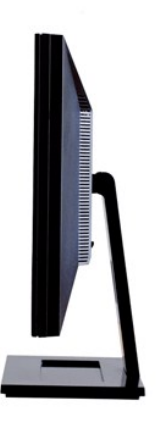

**Widok z prawej**

#### **Widok z dołu**

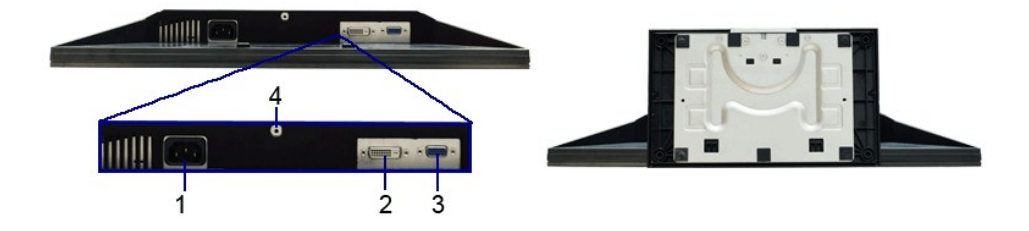

#### **Widok z dołu Widok od dołu monitora ze stojakiem**

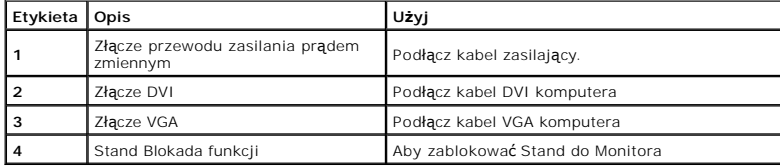

# <span id="page-4-0"></span>**Specyfikacje monitora**

# **Specyfikacje panela płaskiego**

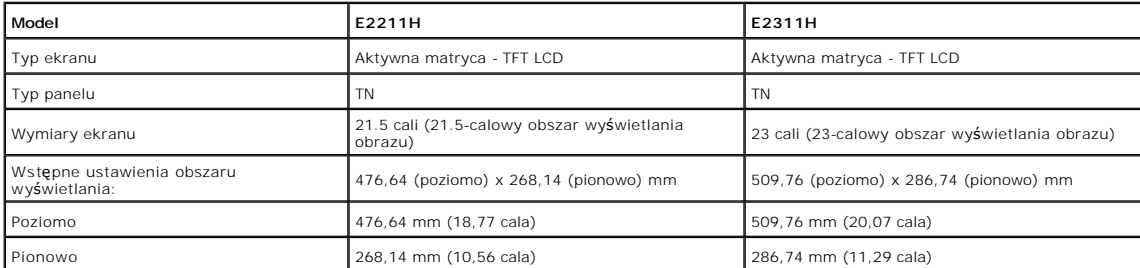

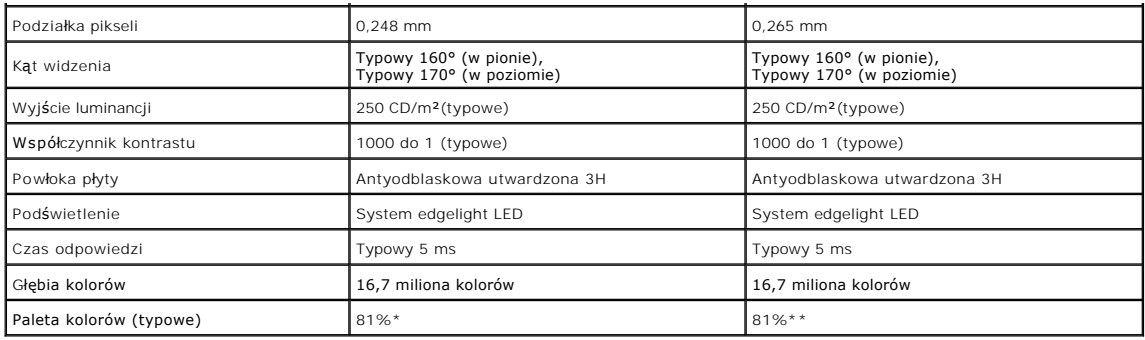

\* Paleta kolorów [E2211H] (typowa) została ustalona na bazie standardowych testów CIE1976 (81%) i CIE1931 (68%).

\*\* Paleta kolorów [E2311H] (typowa) została ustalona na bazie standardowych testów CIE1976 (81%) i CIE1931 (68%).

### **Specyfikacje rozdzielczości**

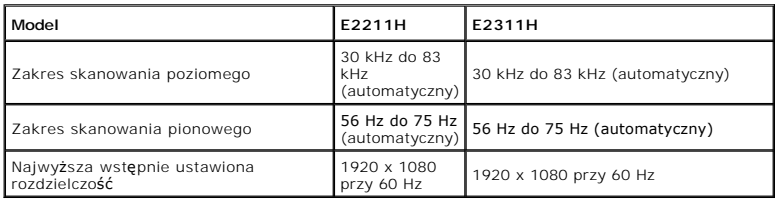

### **Obsługiwane tryby video**

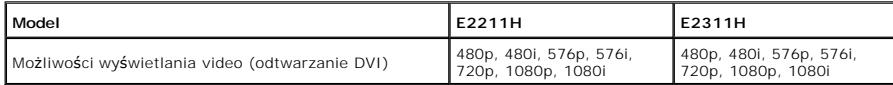

### **Wstępne ustawienia trybów wyświetlania**

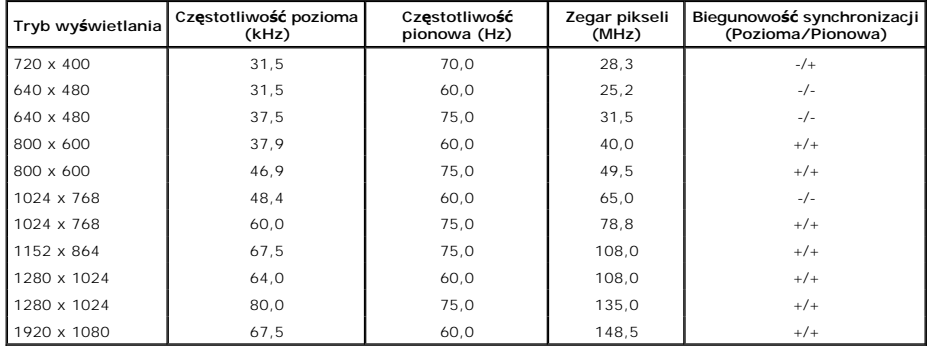

### **Specyfikacje elektryczne**

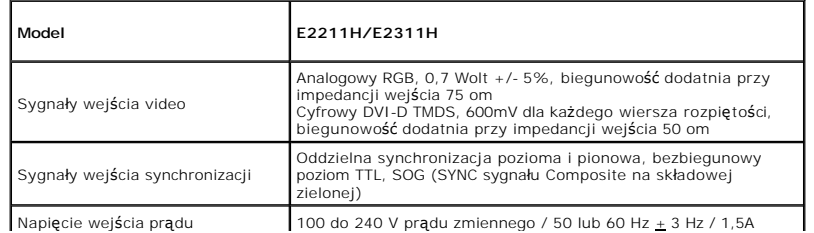

<span id="page-6-0"></span>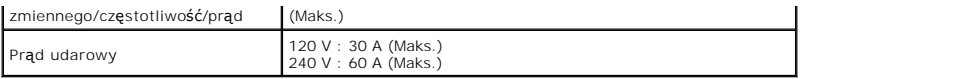

## **Charakterystyki fizyczne**

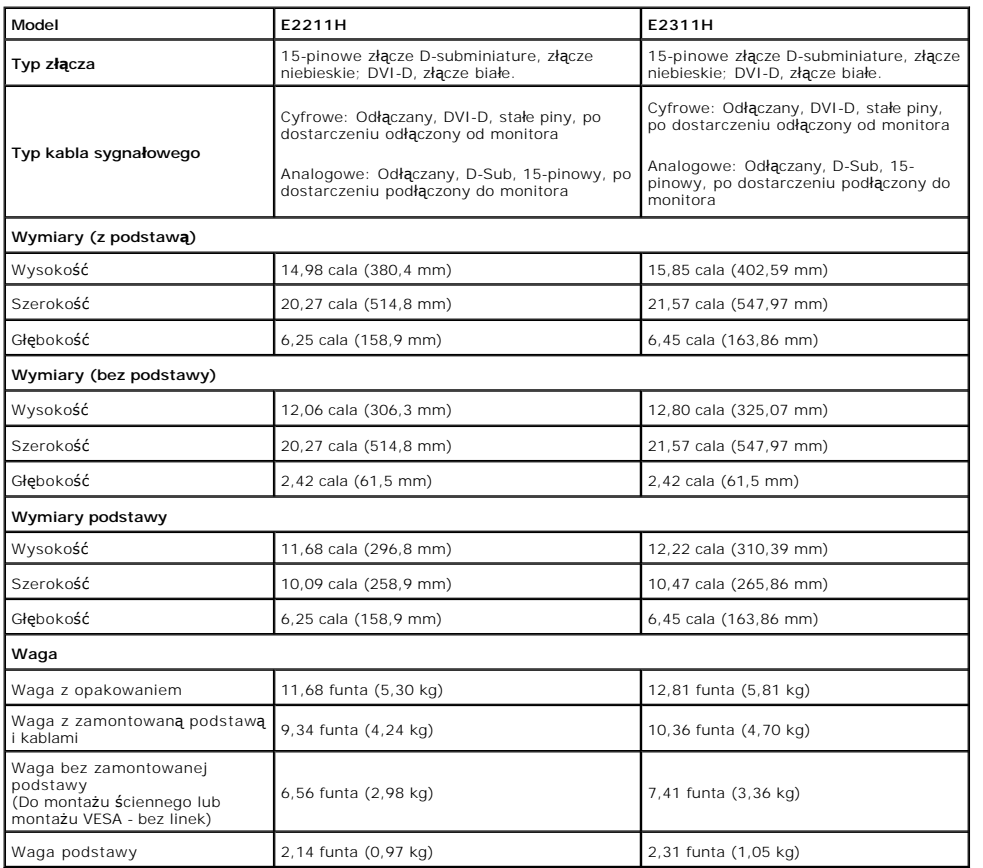

# **Charakterystyki środowiskowe**

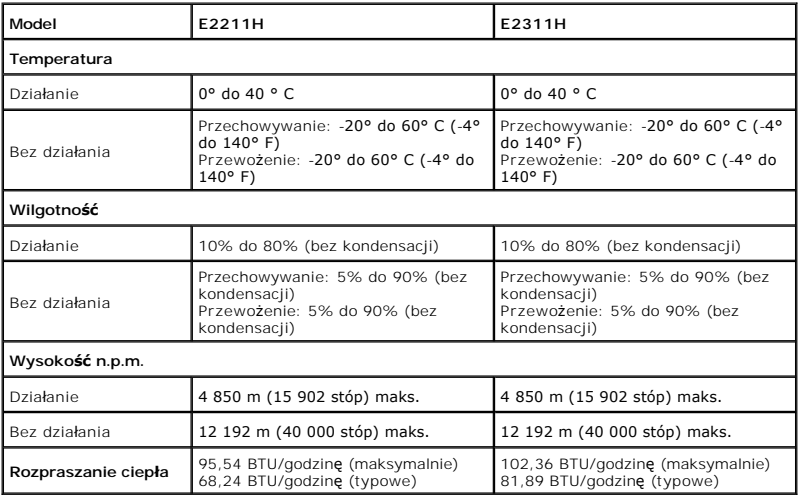

# **Tryby zarządzania energią**

W okresach bezczynności użytkownika monitor automatycznie może obniżyć zużycie energii elektrycznej, gdy komputer jest wyposażony w kartę graficzną lub<br>oprogramowanie spełniaj**ące wymagania norm VESA DPM™. Okreś**la się to

#### **E2211H**

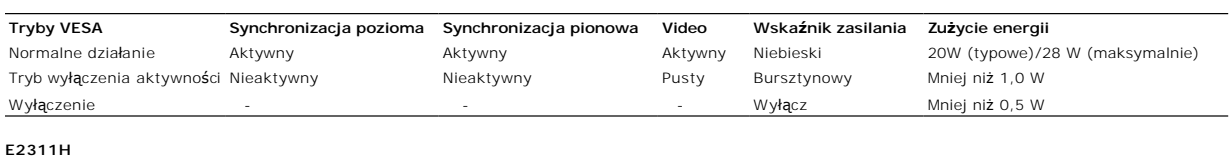

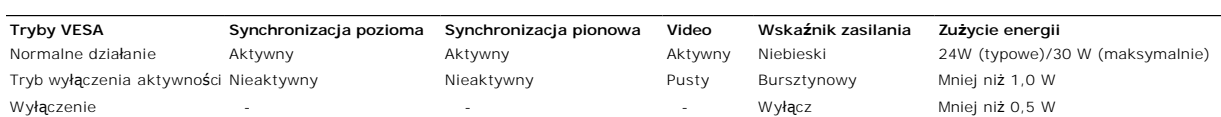

Menu OSD będzie tylko działać w typowym trybie operacyjnym. Po naciśnięciu dowolnego przycisku w trybie Active-off wyświetlony zostanie jeden z następujących komunikatów:

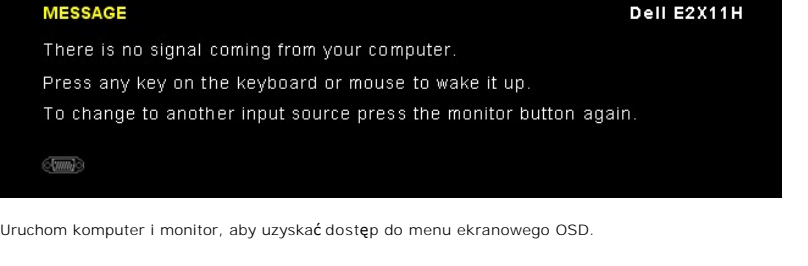

**UWAGA:** Ten monitor jest zgodny ze standardami zarządzania energią **ENERGY STAR**® .

\* Zerowe zużycie energii w trybie WYŁĄCZENIE, można osiągnąć jedynie poprzez odłączenie od monitora głównego kabla zasilania.

### **Przydział pinów**

**Złącze VGA**

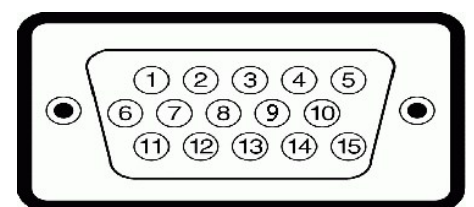

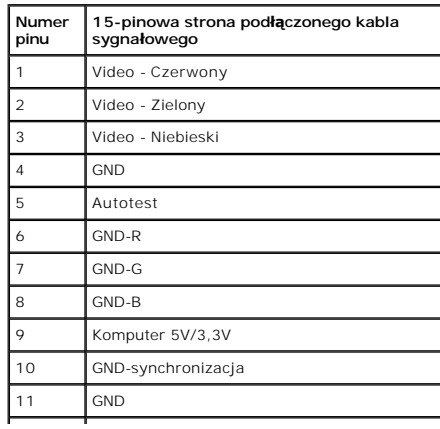

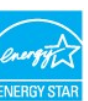

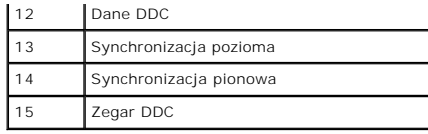

#### **Złącze DVI**

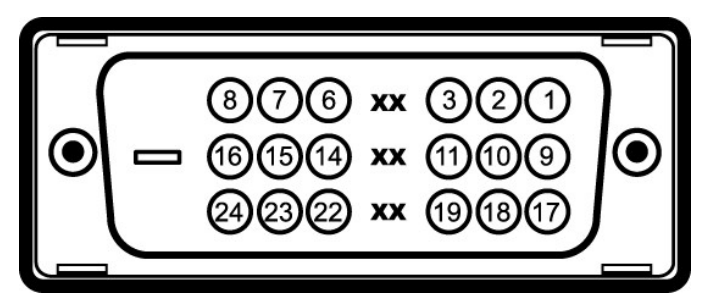

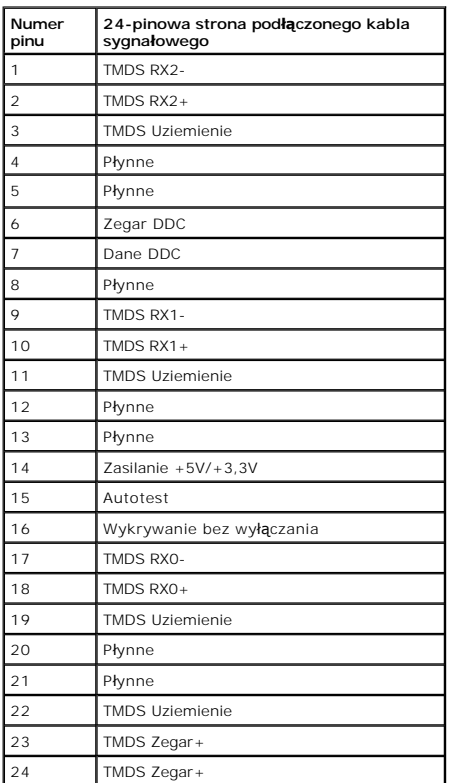

### <span id="page-8-0"></span>**Możliwości Plug and Play**

Ten monitor można instalować w dowolnym systemie zgodnym z Plug and Play. Monitor automatycznie przekazuje do systemu komputera informacje<br>Rozszerzone dane identyfikacji monitora (EDID) za pomoc**ą protokołow Kanał d**anych

### <span id="page-8-1"></span>**Jakość monitora LCD i zasady dotyczące pikseli**

Podczas produkcji monitora LCD nierzadko dochodzi do pozostawania w niezmiennym stanie jednego lub kilku pikseli, które są trudne do zobaczenia i nie<br>wpływają na jakość lub stabilność obrazu. W celu uzyskania dalszych info

### <span id="page-9-0"></span>**Wskazówki dotyczące konserwacji**

### **Czyszczenie monitora**

**PRZESTROGA: Przed rozpoczęciem czyszczenia monitora należy przeczytać i zastosować się do [instrukcji bezpiecze](file:///C:/data/Monitors/E2211H/po/ug/appendx.htm#Safety%20Information)ństwa.** 

**PRZESTROGA: Przed rozpoczęciem czyszczenia monitora należy odłączyć kabel zasilający monitora od gniazdka elektrycznego.** 

Zalecamy, aby zastosować się do podanych poniżej instrukcji podczas rozpakowania, czyszczenia lub obsługi monitora:

- ι Do czyszczenia antystatycznego ekranu należy używać lekko zwilżonej w wodzie miękkiej, czystej szmatki. Jeśli to możliwe należy stosować specjalne<br>chusteczki do czyszczenia ekranu lub środki odpowiednie do powłok antys
- czyszczących o własnościach ściernych lub sprężonego powietrza.<br>1 Do czyszczenia monitora należy używać lekko zwilżonej w ciepłej wodzie szmatki. Należy unikać **stosowania jakichkolwiek detergentów, ponieważ** mogą<br>1 Jeśli
- 
- 
- jest używany.

#### <span id="page-10-0"></span>**Dodatek**

**Monitor Dell™ E2211H/E2311H–podręcznik użytkownika** 

- **O** [Instrukcje bezpiecze](#page-10-1)ństwa
- [Uwaga FCC \(tylko USA\)](#page-10-2)
- [Kontaktowanie si](#page-10-3)ę z firmą Dell

# <span id="page-10-1"></span>**PRZESTROGA: Instrukcje bezpieczeństwa**

PRZESTROGA: U**żywanie elementów sterowania, regulacji lub procedur, innych niż** określone w dokumentacji, może spowodować narażenie na<br>porażenie prądem elektrycznym, zagrożenia związane z prądem elektrycznym i/lub zagrożen

Dodatkowe informacje dotyczące bezpieczeństwa, patrz *Przewodnik informacyjny produktu*.

### <span id="page-10-2"></span>**Uwaga FCC (tylko USA)**

Uwaga FCC i inne informacje dotyczące przepisów, można uzyskać na stronie sieci web przepisów zgodności, pod adresem **http://www.dell.com/regulatory\_compliance.**

#### <span id="page-10-3"></span>**Kontaktowanie się z firmą Dell**

**Klienci w USA powinni dzwonić na numer 800-WWW-DELL (800-999-3355).**

**UWAGA:** Jeżeli nie masz włączonego połączenia internetowego, informacje kontaktowe możesz znaleźć na fakturze, dokumencie zakupu, w liście przewozowym, na rachunku lub w katalogu produktów Dell.

Dell oferuje kilka opcji wsparcia i serwisu on-linie lub telefonicznego. Dostępność zależ**y od kraju i produktu, a niektóre z usł**ug mogą być w Twoim<br>rejonie niedostępne. Aby skontaktować się z Dell w sprawie sprzedaży, **w** 

- **1.** Wejdź na stronę **support.dell.com**
- **2.** Zweryfikuj swój kraj lub region w rozwijalnym menu **Wybierz kraj/region** na dole strony.
- **3.** Kliknij **Kontakt** na module po lewej stronie.
- **4.** Wybierz łącze do odpowiedniej usługi lub wsparcia zależnie od potrzeby.
- **5.** Wybierz sposób kontaktu z Dell, który jest dla Ciebie wygodny.

### **Pomoc dotycząca instalacji PowerNap**

Aby pomyślnie zainstalować PowerNap należy wykonać te czynności:-

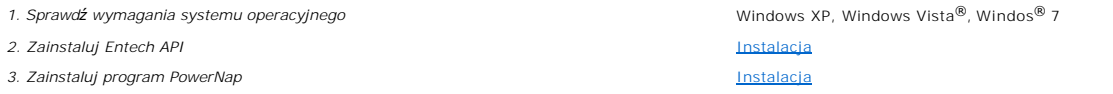

#### <span id="page-12-0"></span>**Ustawienia monitora Monitor Dell™ E2211H/E2311H Flat Panel**

### **Jesli posiadasz komputer Dell™ typu desktop lub przenosny komputer Dell™ z dostepem do Internetu**

1. Przejdz na strone sieci web **http://support.dell.com,** wprowadz znak serwisowy i pobierz najnowszy sterownik do posiadanej karty graficznej.

2. Po instalacji sterowników do karty graficznej, spróbuj ponownie ustawic rozdzielczosc na **1920 X 1080**.

**UWAGA:** Jesli nie mozna ustawic rozdzielczosci na 1920 X 1080 nalezy skontaktowac sie z Dell™ w celu sprawdzenia, czy karta graficzna obsluguje te<br>rozdzielczosci.

#### <span id="page-13-0"></span>**Ustawienia monitora Monitor Dell™ E2211H/E2311H Flat Panel**

#### **Jesli posiadasz komputer typu desktop, komputer przenosny lub karte graficzna, innej marki niz Dell™**

W systemie Windows XP:

1. Kliknij prawym przyciskiem pulpit i kliknij **Wlasciwosci**.

2. Wybierz zakladke **Ustawienia**.

3. Wybierz **Zaawansowane**.

4. Zidentyfikuj posiadany kontroler graficzny na podstawie napisu w górnej czesci okna (np. NVIDIA, ATI, Intel, itd.).

5. Sprawdz obecnosc aktualizacji sterownika na stronie sieci web dostawcy karty graficznej (na przyklad, [http://www.ATI.com](http://www.ati.com/) OR [http://www.NVIDIA.com](http://www.nvidia.com/) ).

6. Po instalacji sterowników do karty graficznej, spróbuj ponownie ustawic rozdzielczosc na **1920 X 1080**.

W systemie Windows Vista® lub Windows® 7:

1. Kliknij prawym przyciskiem pulpit i kliknij **Personalizacja**.

2. Kliknij **Zmień ustawienia wyświetlania**.

3. Kliknij **Ustawienia zaawansowane**.

4. Zidentyfikuj posiadany kontroler graficzny na podstawie napisu w górnej czesci okna (np. NVIDIA, ATI, Intel, itd.).

5. Sprawdz obecnosc aktualizacji sterownika na stronie sieci web dostawcy karty graficznej (na przyklad, [http://www.ATI.com](http://www.ati.com/) OR [http://www.NVIDIA.com](http://www.nvidia.com/) ).

6. Po instalacji sterowników do karty graficznej, spróbuj ponownie ustawic rozdzielczosc na **1920 X 1080**.

**UWAGA**: Jesli nie mozna ustawic rozdzielczosci na 1920 x 1080 nalezy skontaktowac sie z producentem komputera lub rozwazyc zakupienie karty<br>graficznej z obsluga rozdzielczosci video 1920 x 1080 .

### <span id="page-14-0"></span>**Obsługa monitora**

#### **Przewodnik użytkownika monitora płaskiego Dell™ E2211H/E2311H**

- [Korzystanie elementów sterowania na panelu czoł](#page-14-1)owym
- **O** [Menu ekranowe \(OSD\)](#page-15-0)
- **Program PowerNap**
- Ustawienie maksymalnej rozdzielczości
- Używanie panela Dell Soundbar (opcjonalny)
- **Pochylanie monitora**

### <span id="page-14-1"></span>**Korzystanie elementów sterowania na panelu czołowym**

Użyj przycisków sterowania na panelu przednim monitora do regulacji właściwości wyświetlanego obrazu. Podczas używania tych przycisków do regulacji<br>elementów sterowania w menu OSD pokazywane są wartości numeryczne zmienian

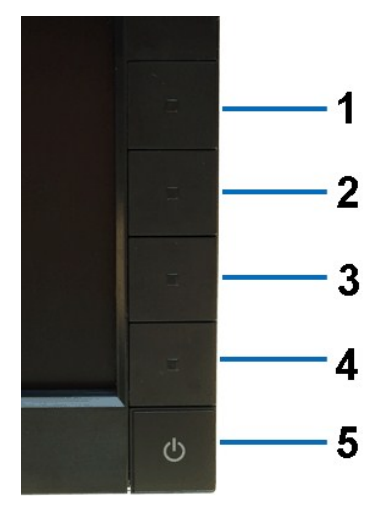

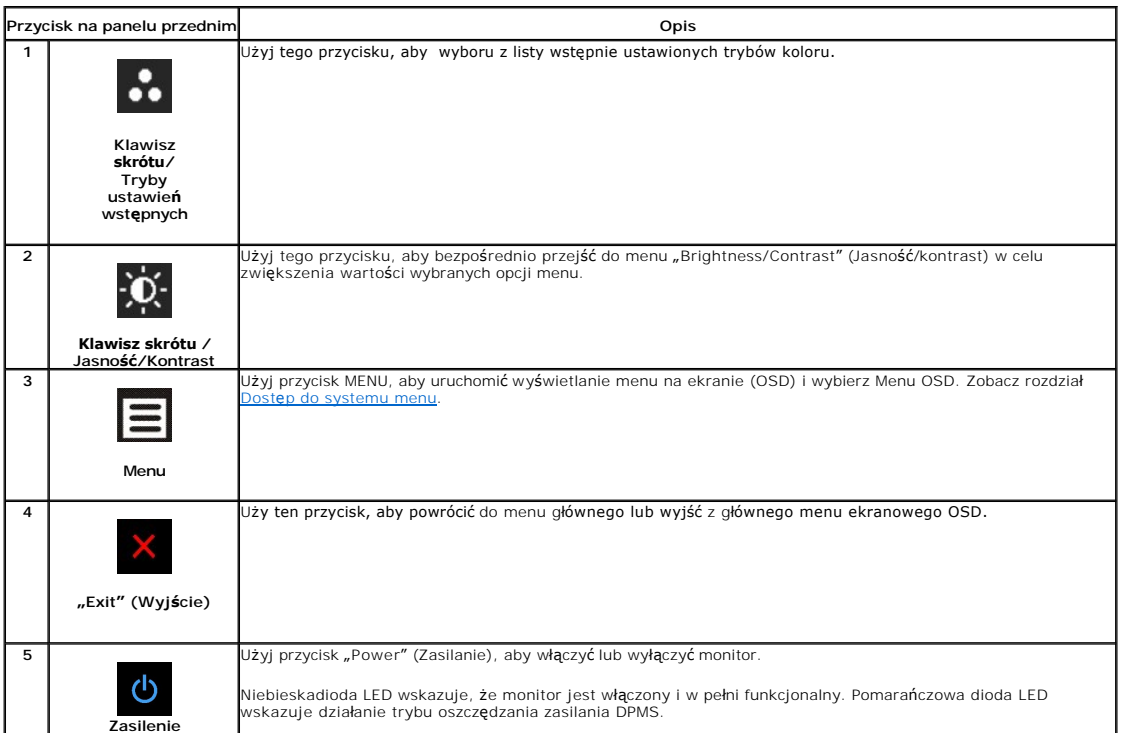

#### <span id="page-15-0"></span>**Menu ekranowe (OSD)**

#### <span id="page-15-1"></span>**Dostęp do menu System**

**UWAGA:** Po zmianie ustawień, a następnie kontynuuowaniu ustawień w innym menu lub wyjściu z menu OSD, monitor automatycznie zapisuje<br>zmiany. Zmiany są również zapisywane po zmianie ustawień i zaczekaniu na zakończenie wyś **1.** Naciśnij przycisk Menu, aby otworzyć menu OSD i wyświetlić główne menu.

**Menu główne wejścia analogowego (VGA)**

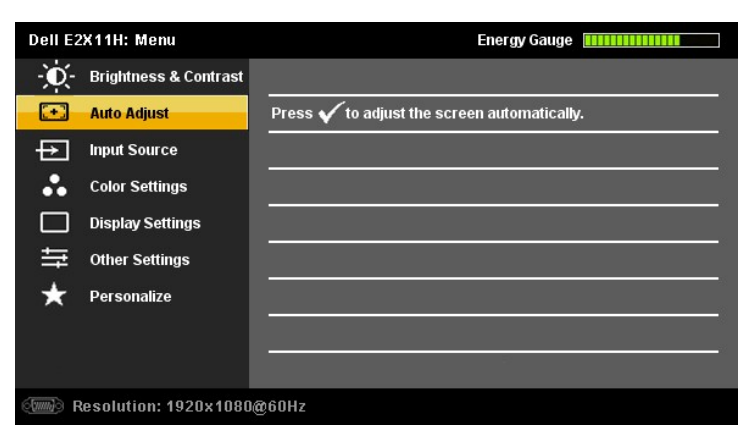

**lub**

**Menu główne wejścia cyfrowe (DVI-D)**

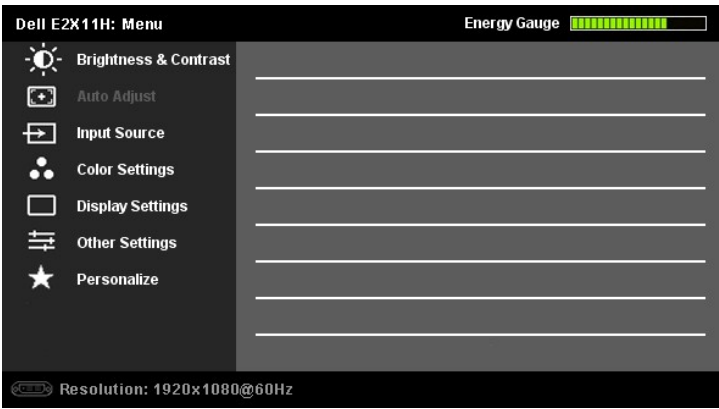

**UWAGA:** AUTO ADJUST is only available when you use the analog (VGA) connector.

2. Naciskaj przyciski voraz vorelu przechodzenia pomiędzy opcjami ustawień. Przy przechodzeniu z jednej ikony na inną, podświetlana jest nazwa opcji.<br>Przedstawiona poniżej tabela zawiera kompletną listę wszystkich opcji do

**3.** Naciśnij raz przycisk **oraz M**, aby uaktywnić podświetloną opcję

4. Naciśnij przycisk**ow** albo **aby wybrać wymagany parametr.** 

**5.** Naciśnij **Me**nu, aby przejść do paska suwaka, a następnie użyj przycisków **oraz (b. zgodnie ze wskaźnikami w menu, aby przeprowadzić zmiany.** 

6. Naciśnij raz przycisk **III**, aby powrócić do menu głównego, w celu wybrania innej opcji lub naciśnij przycisk **do** dwa lub trzy razy, aby zakończyć wyświetlanie<br>ekranowego.

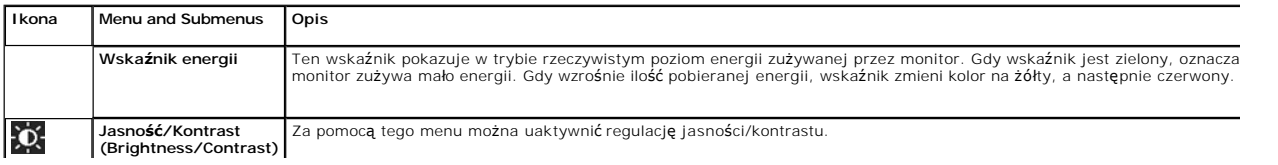

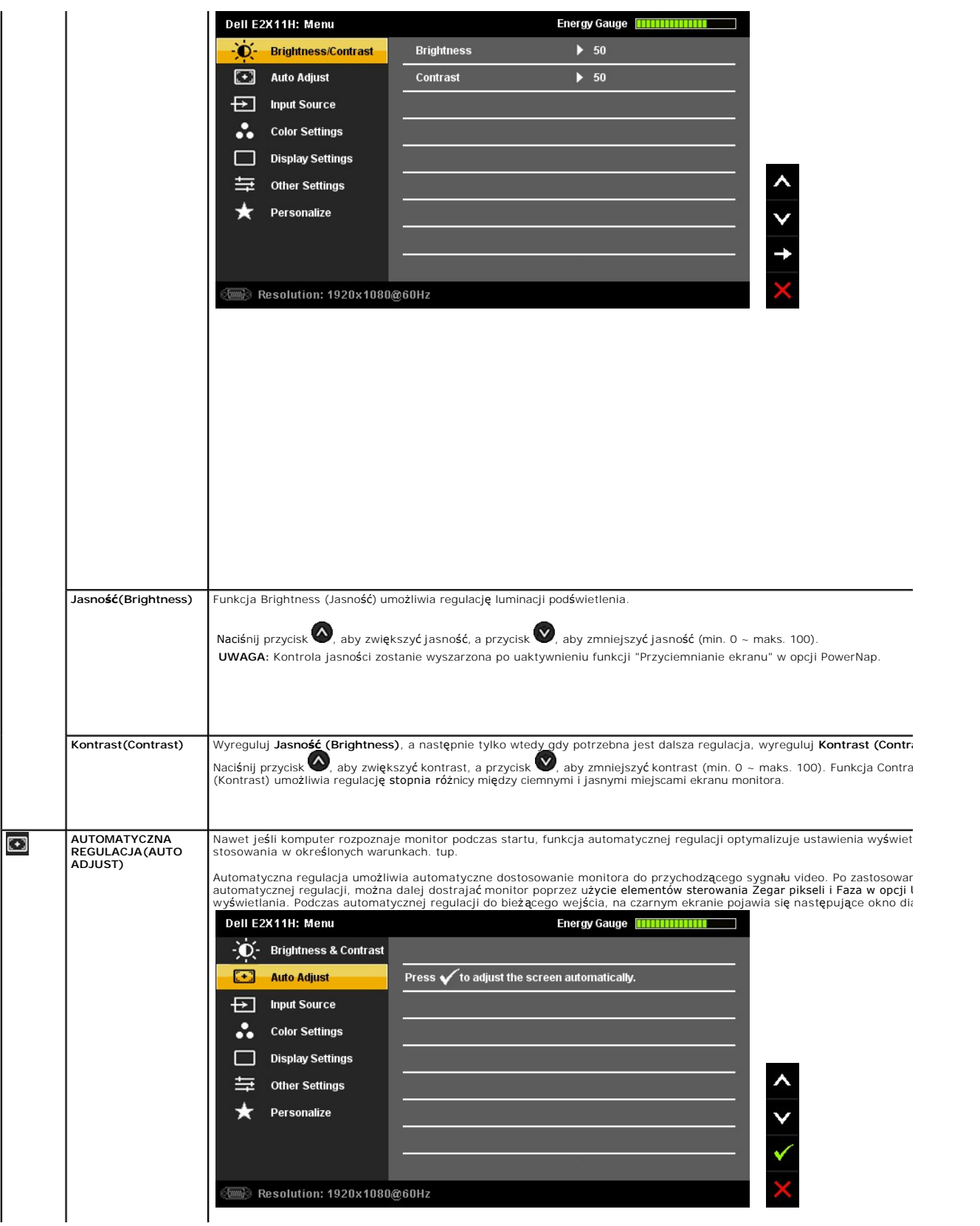

<span id="page-17-0"></span>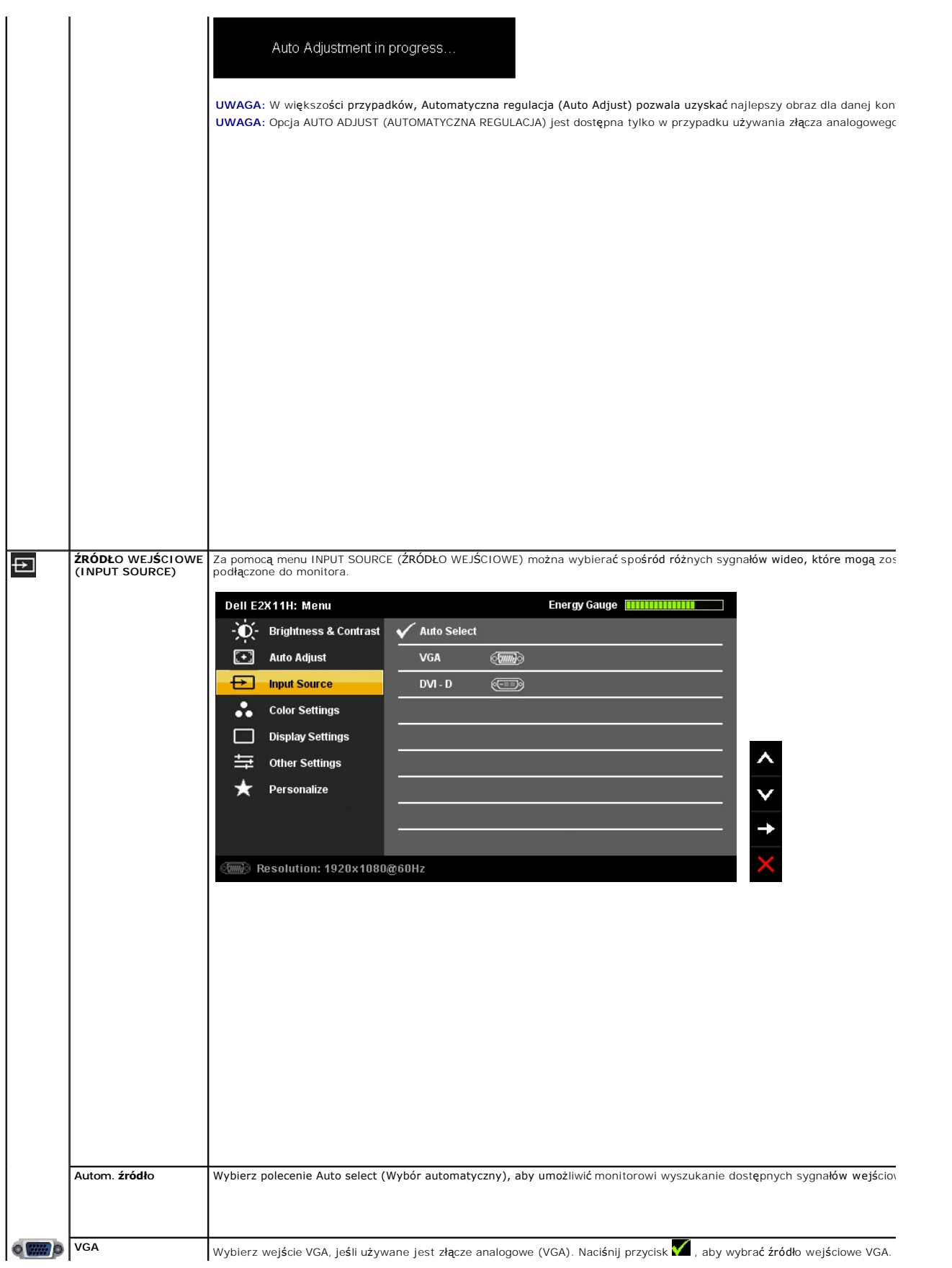

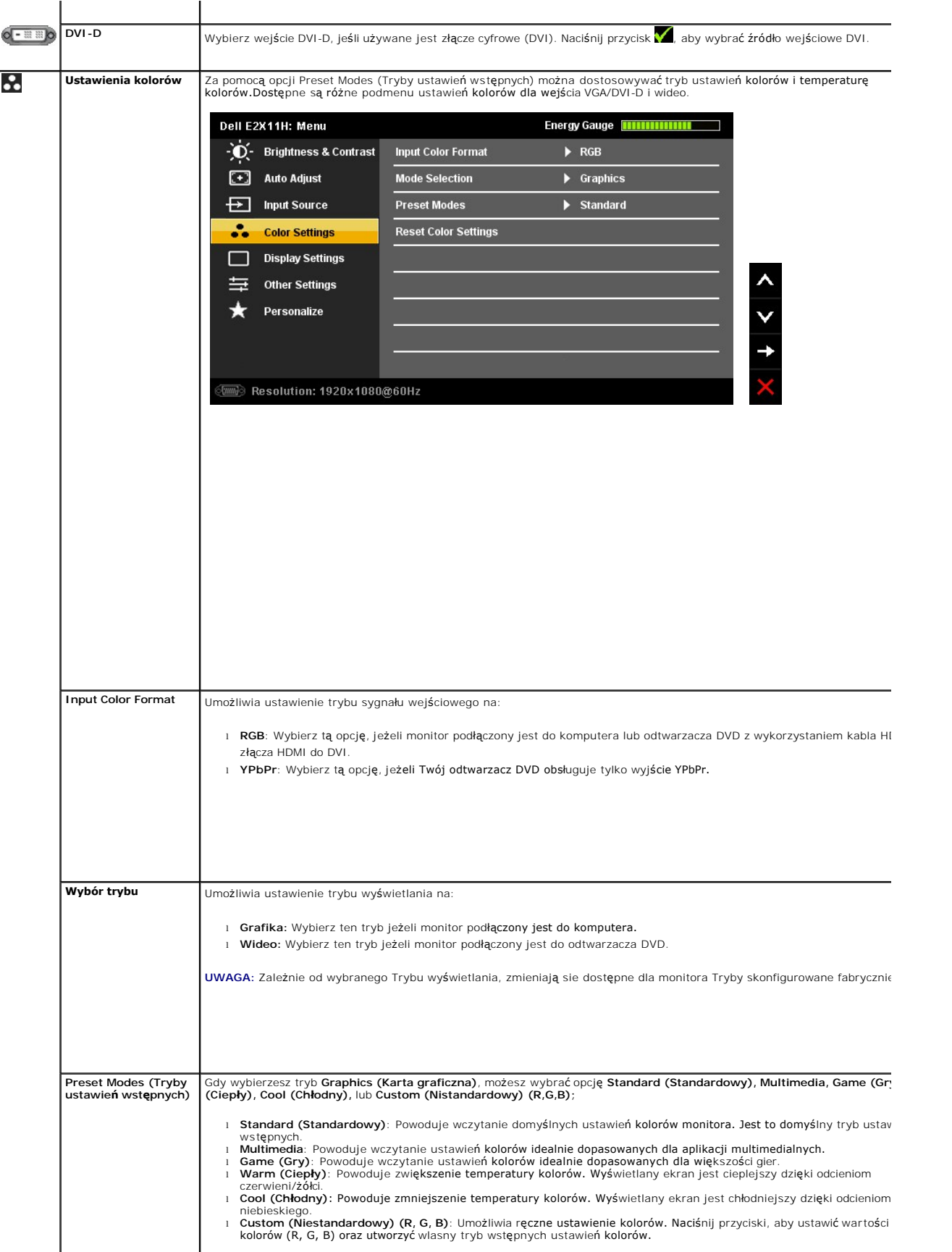

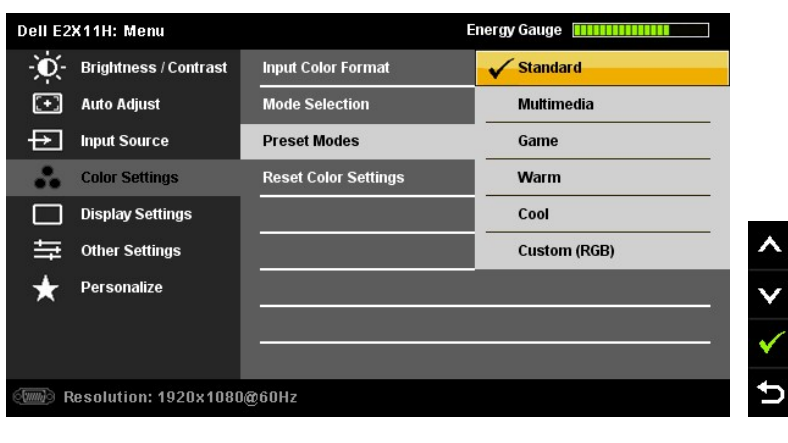

Gdy wybierzesz tryb **Video (Wideo)**, możesz wybrać opcję **Movie (Filmy), Game (Gry), Sports (Sport),** lub **Nature (Przyroda)**

- 1 Movie (Filmy): Powoduje wczytanie ustawień kolorów idealnie dopasowanych dla filmów. Jest to domyślny tryb usta
- 
- wstępnych.<br>1 **Game (Gry)**: Powoduje wczytanie ustawień kolorów idealnie dopasowanych dla gier.<br>1 **Sports (Sport)**: Powoduje wczytanie ustawień kolorów idealnie dopasowanych dla programów sportowych.<br>1 **Nature (Przyroda)**:

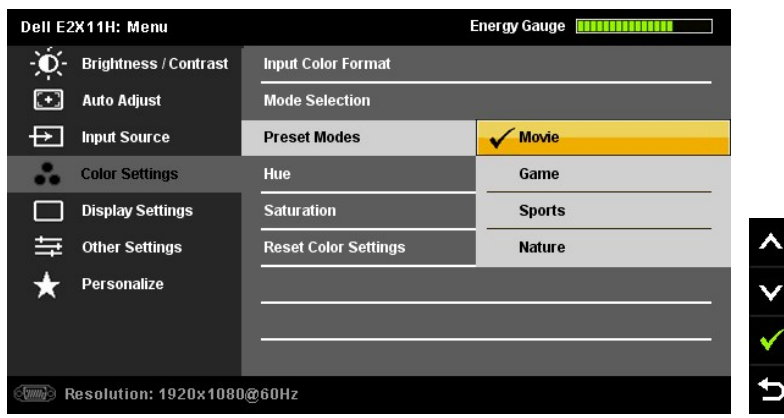

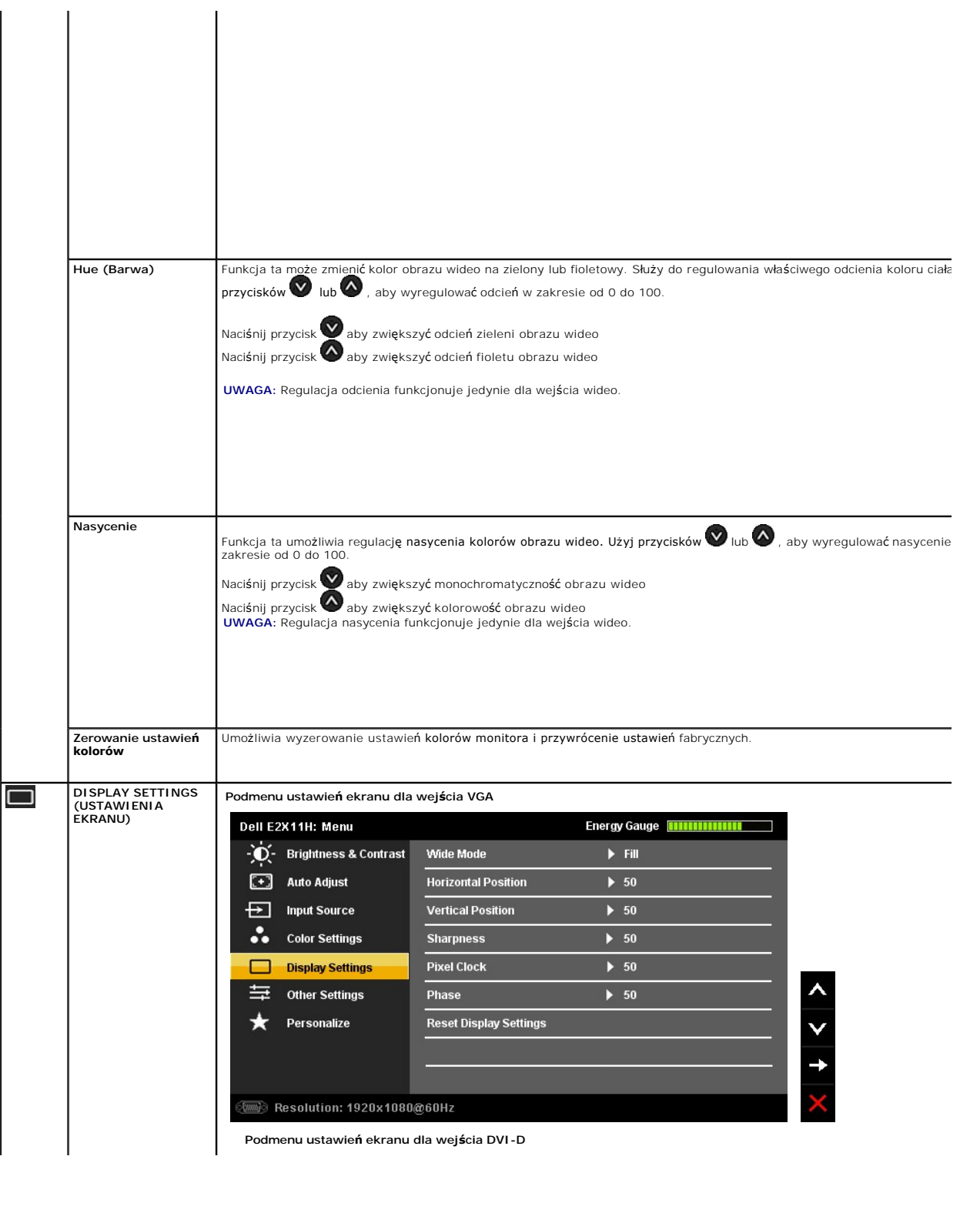

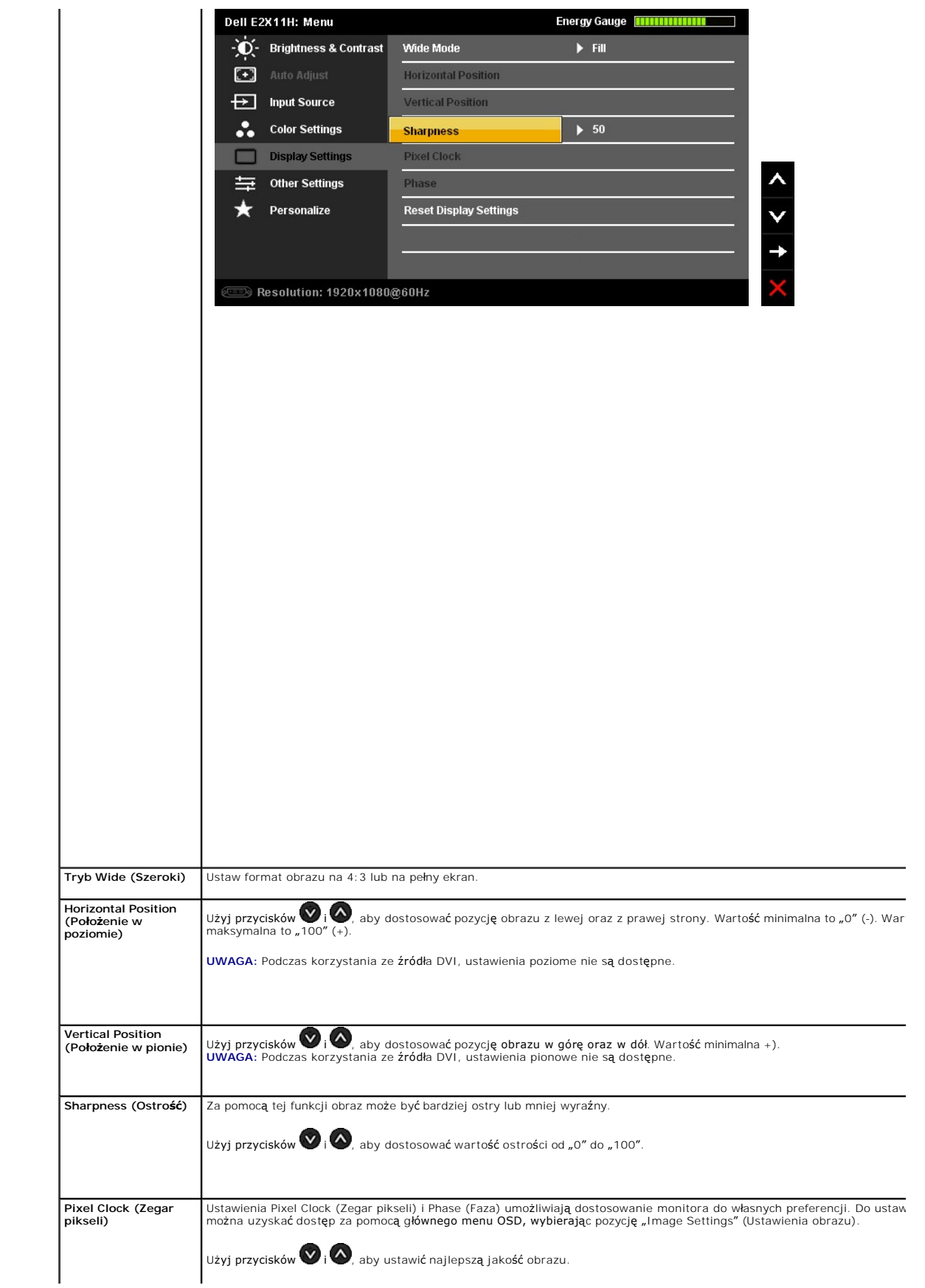

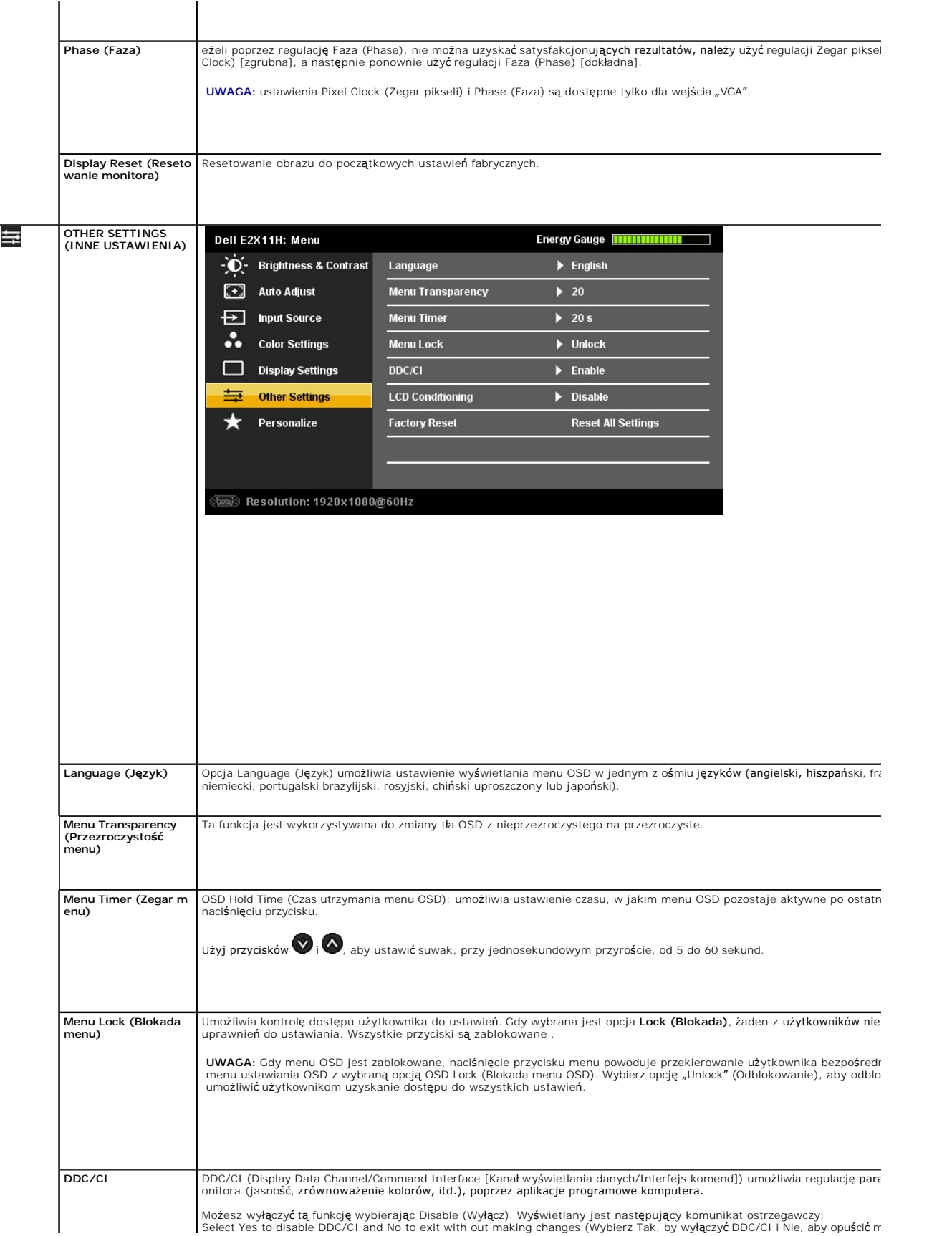

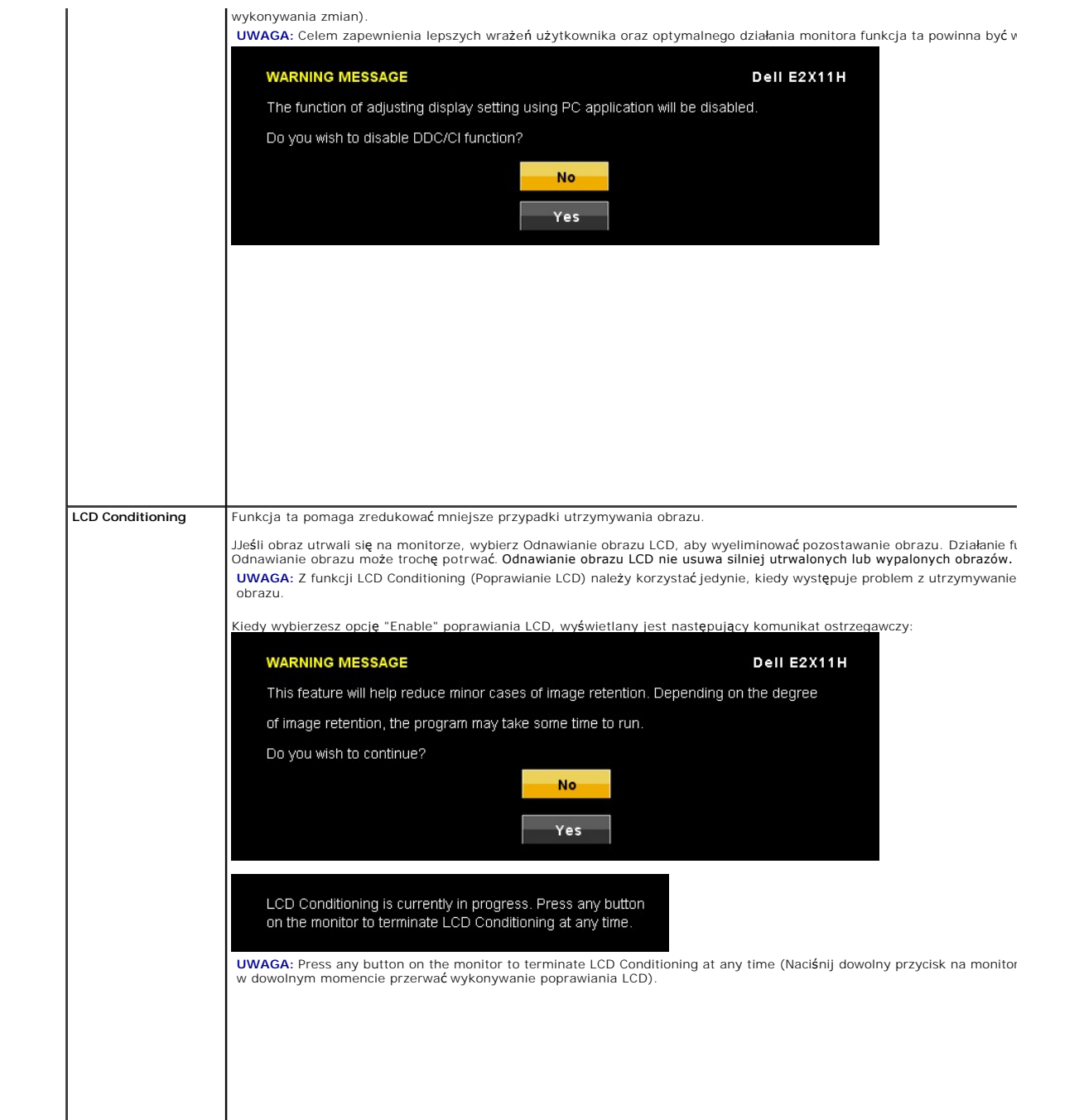

#### <span id="page-24-0"></span>**Ustawienia monitora Monitor Dell™ E2211H/E2311H Flat Panel**

### **Ważne instrukcje ustawiania rozdzielczości wyświetlacza na 1920 X 1080 (maksymalnie)**

W celu optymalnego ustawienia wydajnosci wyswietlacza podczas korzystania z systemów operacyjnych Microsoft Windows®, rozdzielczosc wyswietlacza<br>nalezy ustawic na 1920 X 1080 pikseli, poprzez wykonanie nastepujacych czynn

W systemie Windows XP:

- 1. Kliknij prawym przyciskiem pulpit i kliknij **Wlasciwosci**.
- 2. Wybierz zakladke **Ustawienia**.
- 3. Przesun suwak w prawo, naciskajac i przytrzymujac lewy przycisk myszy i ustawiajac rozdzielczosc ekranu na **1920 X 1080**.

4. Kliknij **OK**.

- W systemie Windows Vista<sup>®</sup> lub Windows<sup>®</sup> 7:
- 1. Kliknij prawym przyciskiem pulpit i kliknij **Personalizacja**.
- 2. Kliknij **Zmień ustawienia wyświetlania**.
- 3. Przesun suwak w prawo, naciskajac i przytrzymujac lewy przycisk myszy i ustawiajac rozdzielczosc ekranu na **1920 X 1080**.

4. Kliknij **OK**.

Jesli nie wyswietla sie opcja **1920 X 1080** , moze okazac sie konieczna aktualizacja sterownika grafiki. Wybierz scenariusz z wymienionych ponizej opcji, który<br>najlepiej opisuje uzywany system komputerowy i wykonaj zamiesz

**1: [Jesli posiadasz komputer Dell™ typu desktop lub przenosny komputer Dell™ z dostepem do Internetu.](file:///C:/data/Monitors/E2211H/po/ug/internet.htm)**

**2: [Jesli posiadasz komputer typu desktop, komputer przenosny lub karte graficzna, innej marki niz Dell™.](file:///C:/data/Monitors/E2211H/po/ug/non-dell.htm)**

### <span id="page-25-0"></span>**Monitor Dell™ E2211H/E2311H Flat Panel**

#### **[Podrecznik uzytkownika](file:///C:/data/Monitors/E2211H/po/ug/index.htm)**

#### **Ważne instrukcje ustawiania rozdzielczości wyś[wietlacza na 1920 X 1080 \(maksymalnie\)](file:///C:/data/Monitors/E2211H/po/ug/optimal.htm)**

#### **Informacje zawarte w tym dokumencie mogą zostać zmienione bez wcześniejszego powiadomienia. © 2010 Dell Inc. Wszelkie prawa zastrzeżone.**

Powielanie tych materiałów w jakikolwiek sposób bez pisemnej zgody firmy Dell Inc. jest surowo zabronione.

Znaki towarowe wykorzystane w niniejszym tekście: *Dell ona taki towarowe Dell nc; Microsof* i *Windows* to znaki towarowe lub zne to the towarowe in the towarowe firmy the towarowe firmy the towarowe firmy that innych kra

W dokumencie mogą byćużyte inne znaki towarowe i nazwy handlowe, w odniesieniu do jednostek roszczących sobie prawo do marki i nazw lub produktów tych jednostek. Dell Inc.<br>nie rości sobie prawa do żadnych zastrzeżonych zna

**Model E2211Ht, E2311Hb.** 

**Sierpień 2010 Rev. A00** 

### <span id="page-26-0"></span>**Ustawienia monitora**

**Monitor Dell™ E2211H/E2311H–podręcznik użytkownika** 

- Podłą[czanie podstawy](#page-26-1)
- **O** Podłą[czanie monitora](#page-26-2)
- [Organizacja przebiegu kabli](#page-27-0)
- Podłączanie panelu dźwię[kowego Soundbar \(opcjonalny\)](#page-27-1)
- Odłą[czanie podstawy](#page-28-0)
- Mocowanie na ś[cianie \(opcjonalnie\)](#page-28-1)

### <span id="page-26-1"></span>**Podłączanie podstawy**

**UWAGA:** Podstawa jest odłączona od monitora, po jego dostarczeniu z fabryki.

**UWAGA: Aby zainstalować inne podstawa, prosimy zwrócić się do odpowiedniej instrukcji konfiguracji stoiska instrukcje dotyczące instalowania.**

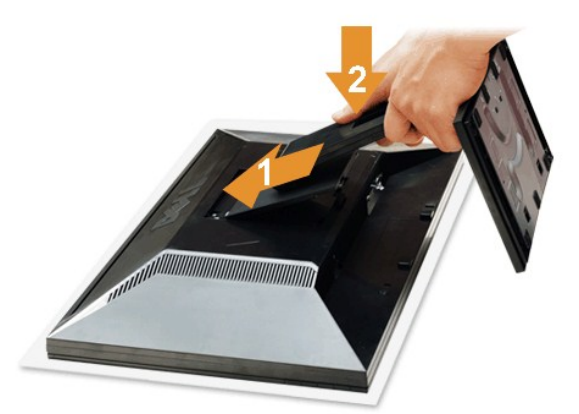

W celu podłączenia podstawy monitora:

- 
- 1. Zdejmij pokrywę i umieść na niej monitor.<br>2. Dopasuj rowek z tyłu monitora do dwóch zaczepów w górnej części podstawy.<br>3. Naciśnij podstawę aż znajdzie się na miejscu.
- 

### <span id="page-26-2"></span>**Podłączanie monitora**

**PRZESTROGA:** Przed rozpoczęciem wykonywania opisanych w tej części procedur, należy zastosować się do [Instrukcji bezpiecze](file:///C:/data/Monitors/E2211H/po/ug/appendx.htm#Safety%20Information)ństwa.

W celu podłączenia monitora do komputera należy wykonać poniższe kroki/instrukcje:

1. Wyłączyć komputer i odłączyć kabel zasilający.<br>2. Podłącz białe (cyfrowe DVI-D) lub niebieskie (analogowe VGA) złącze kabla wyświetlacza do odpowiedniego portu wideo z tyłu komputera. Nie używaj<br>obu kabli dla tego sameg systemami wideo.

**Podłączanie białego kabla DVI**

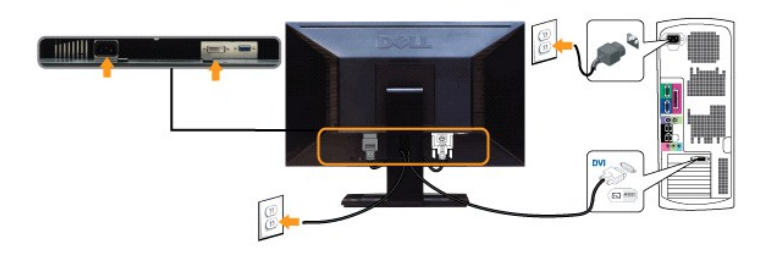

**Podłączanie niebieskiego kabla VGA**

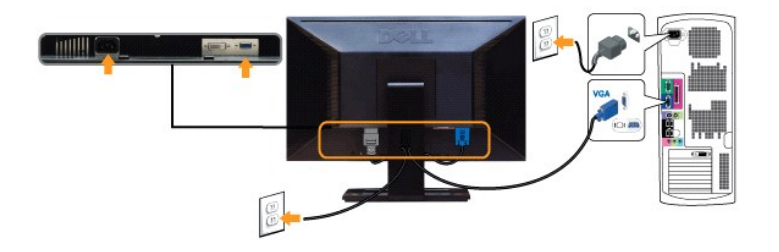

**OSTRZEŻENIE:** Ilustracje służą wyłacznie jako odniesienie. Wygląd komputera może być inny.

### <span id="page-27-0"></span>**Organizacja przebiegu kabli**

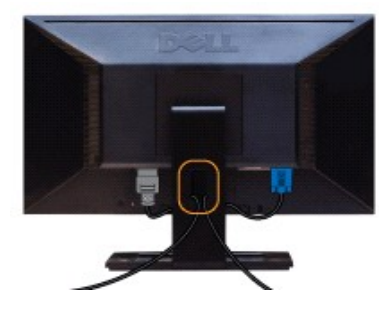

Po podłączeniu do monitora i komputera wszystkich niezbędnych kabli, (Patrz <u>Podłą[czanie monitora](#page-26-2)</u> w celu uzyskania informacji o podłączaniu kabli), użyj<br>uchwytu kabli do uporządkowania wszystkich kabli, zgodnie z ilustrac

### <span id="page-27-1"></span>**Podłączanie panelu dźwiękowego Dell**

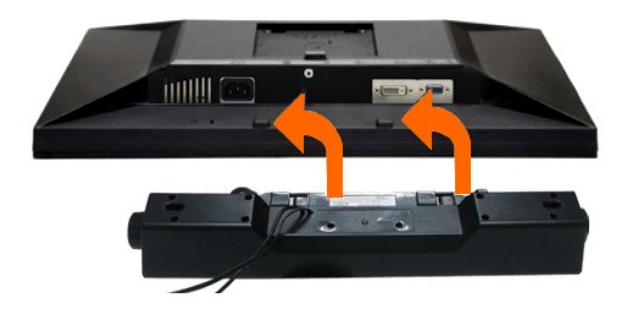

**OSTRZEŻENIE:** Nie należy używać z urządzeniami innymi niż panel dźwiękowy Dell.

- 1. Podłącz panel dźwiękowy od tyłu monitora, wyrównując dwa gniazda z dwoma zatrzaskami w dolnej części tyłu monitora.
- 2. Przesuń panel dźwiękowy w lewo, aż do zaskoczenia na miejsce.
- 3. Podłącz panel dźwiękowy soundbar do gniazda wyjścia prądu stałego zasilania audio (szczegółowe informacje przedstawia widok [z do](file:///C:/data/Monitors/E2211H/po/ug/about.htm#Bottom%20View)łu).
- 4. Włóż oznaczoną jasno zielono wtyczkę mini stereo z tyłu panela dźwiękowego do gniazda wyjścia audio komputera.

### <span id="page-28-0"></span>**Odłączanie podstawy**

**UWAGA:** Aby zapobiec porysowaniu ekranu LCD w czasie zdejmowania podstawy, upewnij się, że monitor został położony na czystej powiechni.

**UWAGA: Aby zainstalować inne podstawa, prosimy zwrócić się do odpowiedniej instrukcji konfiguracji stoiska instrukcje dotyczące instalowania.**

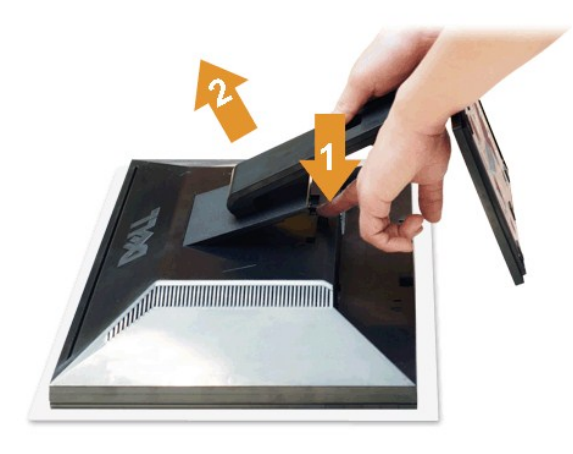

W celu zdjęcia podstawy:

- 
- 1. Umieść monitor na płaskiej powierzchni. 2. Naciśnij i prztrzymaj przycisk zwalniania podstawy. 3. Podnieś podstawę i odsuń ją od monitora.

<span id="page-28-1"></span>**Mocowanie na ścianie (opcjonalnie)**

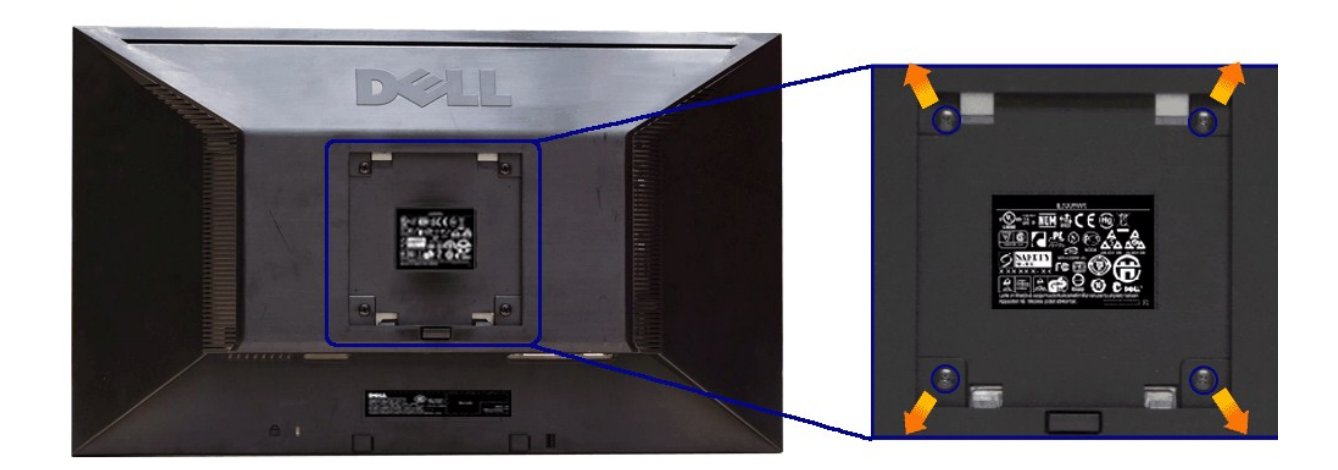

(wielkość śrub: M4 x 10 mm).

Zapoznaj się z instrukcjami, które dołączone są do zestawu mocowania podstawy zgodnego z VESA.

- 
- 1. Ustaw panel monitora na mi**ękkiej szmatce lub poduszce na stabilnym i równym stole.**<br>2. Odłącz podstawkę w celu odkręcenia czterech śrubek zabezpieczający plastikową osłonę.<br>3. Użyj śrubokręt w celu odkręcenia czterech
- 

5. Zamocuj ekran LCD na ścianie postępując zgodnie z instrukcjami dołączonymi do zestawu mocowania podstawy.

UWAGA: Do użytku tylko z uchwytem mocującym wyszczególnionym na liście UL przy minimalnej wadze/obciążeniu wynoszącym 3,10 kg.

## <span id="page-30-0"></span>**Wykrywanie i usuwanie usterek**

**Monitor Dell™ E2211H/E2311H–podręcznik użytkownika** 

- **[Autotest](#page-30-1)**
- [Wbudowana diagnostyka](#page-30-2)
- **[Powszechne problemy](#page-31-0)**
- [Problemy specyficzne dla produktu](#page-32-0)
- **[Problemy z panelem d](#page-32-1)źwiękowym Dell**

<mark>∕</mark>∆PRZESTROGA: Przed rozpoczęciem wykonywania opisanych w tej części procedur, należy zastosować się do <u>Instrukcji bezpieczeństwa</u>.

#### <span id="page-30-1"></span>**Autotest**

Monitor udostępnia funkcję automatycznego testu funkcji, umożliwiającej sprawdzenie prawidłowego funkcjonowania. Jeżeli monitor i komputer są prawidłowo<br>podłączone ale ekran monitora pozostaje ciemny, należy uruchomić auto

- 
- 1. Wyłącz komputer i monitor.<br>2. Odłącz kabel video od złącza z tyłu komputera. Aby zapewnić prawidłowe działanie autotestu, odłącz kable sygnału cyfrowego (białe złącze) i<br>– analogowego (niebieskie złącze) od złączy z tył
- 

Na ekranie powinno zostać wyświetlone pływające okno dialogowe (na czarnym tle), jeżeli monitor nie wykrywa sygnału video i działa prawidłowo. W czasie trybu autotestu, dioda zasilania LED ma zielony kolor. Również, w zależności od wybranego wejścia, będzie przewijane na ekranie w sposób ciągły, jedno z pokazanych poniżej okien dialogowych.

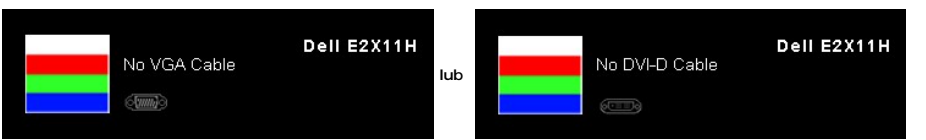

- 4. To okno jest również wyświetlane podczas normalnego działania systemu, jeżeli zostanie odłączony lub uszkodzony kabel video. Po pozostawieniu
- monitora w tym stanie, **po 15 minutach monitor przejdzie do trybu oszczędzania energii**. 5. Wyłącz monitor i podłącz ponownie kabel video; następnie włącz komputer i monitor.

Jeżeli po zastosowaniu poprzedniej procedury, na ekranie monitora nadal nie ma obrazu, sprawdź kontroler video i komputer; monitor działa prawidłowo.

#### <span id="page-30-2"></span>**Wbudowana diagnostyka**

Monitor posiada wbudowane narzędzie diagnostyczne pomagające w określeniu, czy występujący nietypowy wygląd ekranu jest wewnętrznym problemem<br>monitora lub komputera i karty graficznej.

**UWAGA:** Wbudowaną diagnostykę możesz uruchomić tylko, kiedy przewód wideo jest odłączony i monitor jest w *trybie samotestu*.

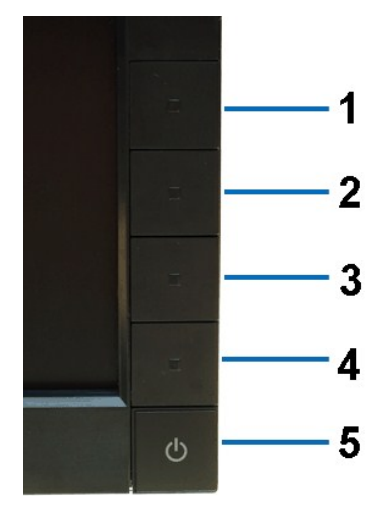

Aby uruchomić wbudowaną diagnostykę:

1. Upewnij się, czy ekran jest czysty (brak drobinek kurzu na powierzchni ekranu).

2. Odłącz kabel(e) wideo od złącza z tyłu komputera lub monitora. Monitor przejdzie teraz do trybu autotestu.

- 
- 
- 
- 3. Naciśnij i przytrzymaj jednocześnie przez 2 sekundy przyciski **Przycisk 1** i Przycisk 4 na panelu przednim. Pojawi si**ę** szary ekran.<br>4. Dokładnie sprawdź ekran pod kątem nieprawidłowości.<br>5. Ponawdź, czy na wyświetlac

Test jest zakończony po wyświetleniu białego ekranu. W celu zakończenia, naciśnij ponownie przycisk **Przycisk 4**.

Jeśli nie wykryto żadnych nieprawidłowości obrazu ekranowego z użyciem wbudowanego narzędzia diagnostycznego oznacza to, że monitor działa normalnie. Sprawdź kartę video i komputer.

### <span id="page-31-0"></span>**Powszechne problemy**

Następująca tabela zawiera ogólne informacje dotyczące powszechnych problemów z monitorem, które mogą wystąpić i możliwe rozwiązania tych problemów.

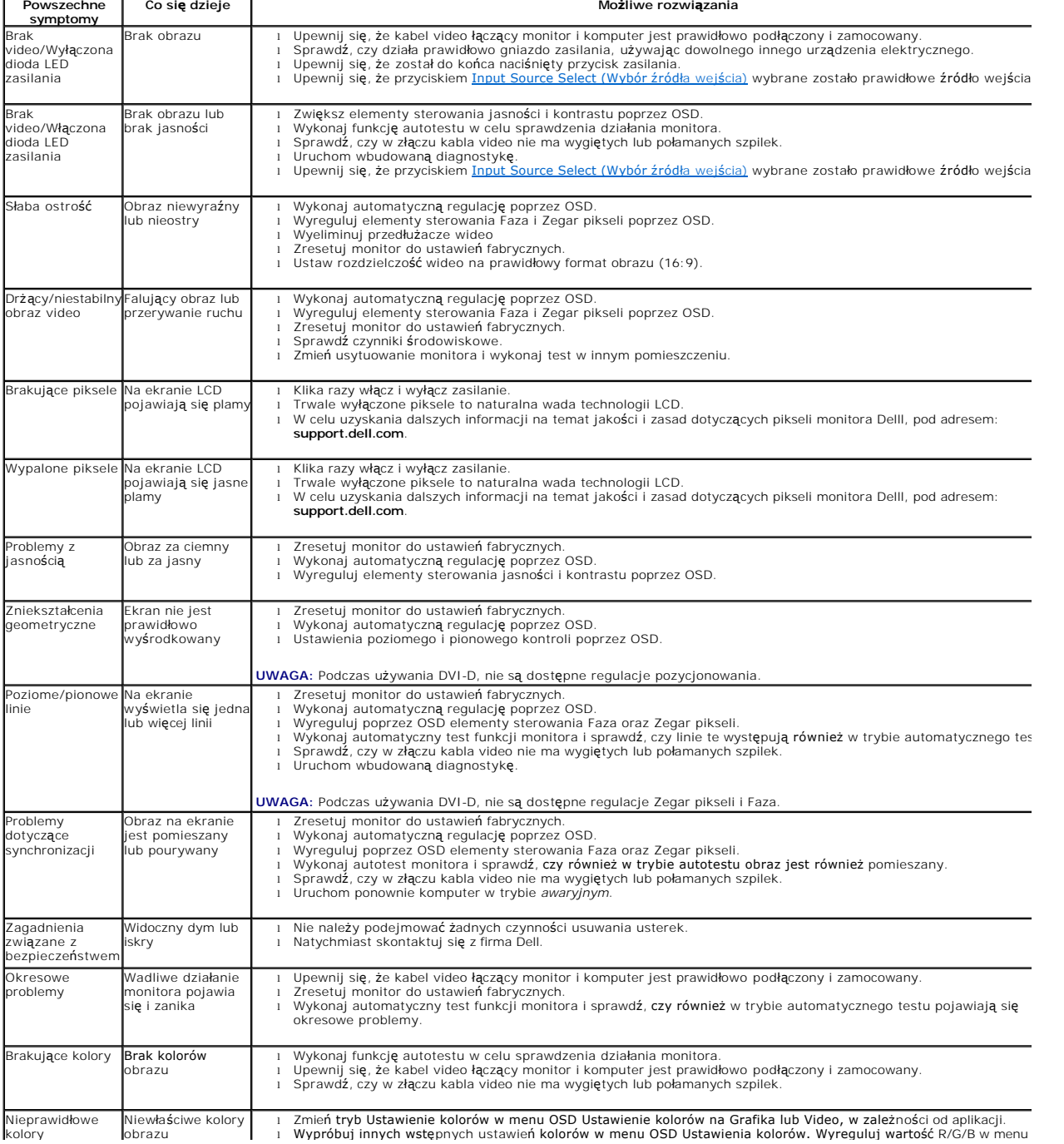

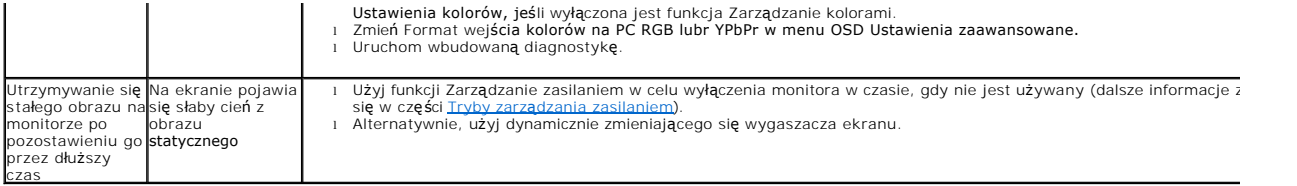

# <span id="page-32-0"></span>**Problemy specyficzne dla produktu**

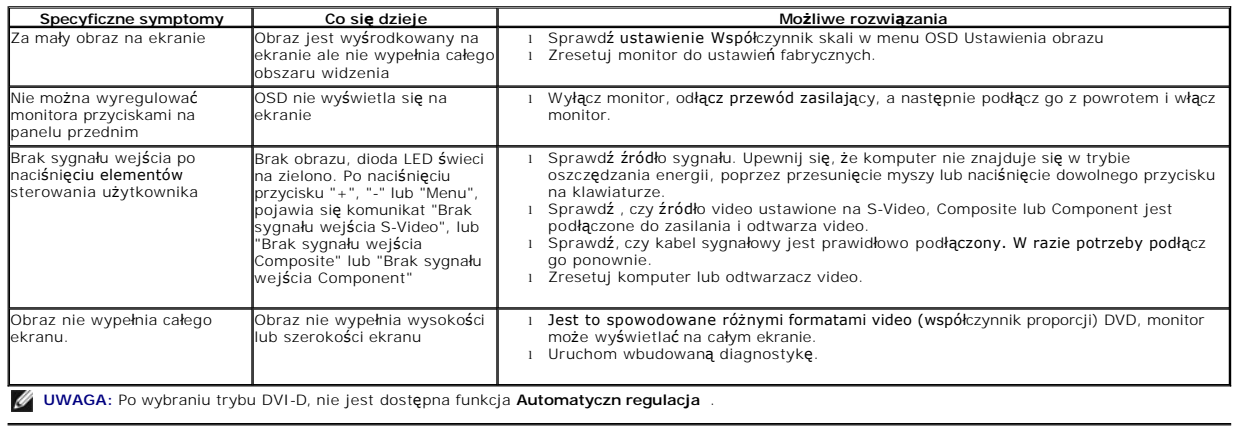

# <span id="page-32-1"></span>**Problemy z panelem dźwiękowym Dell™**

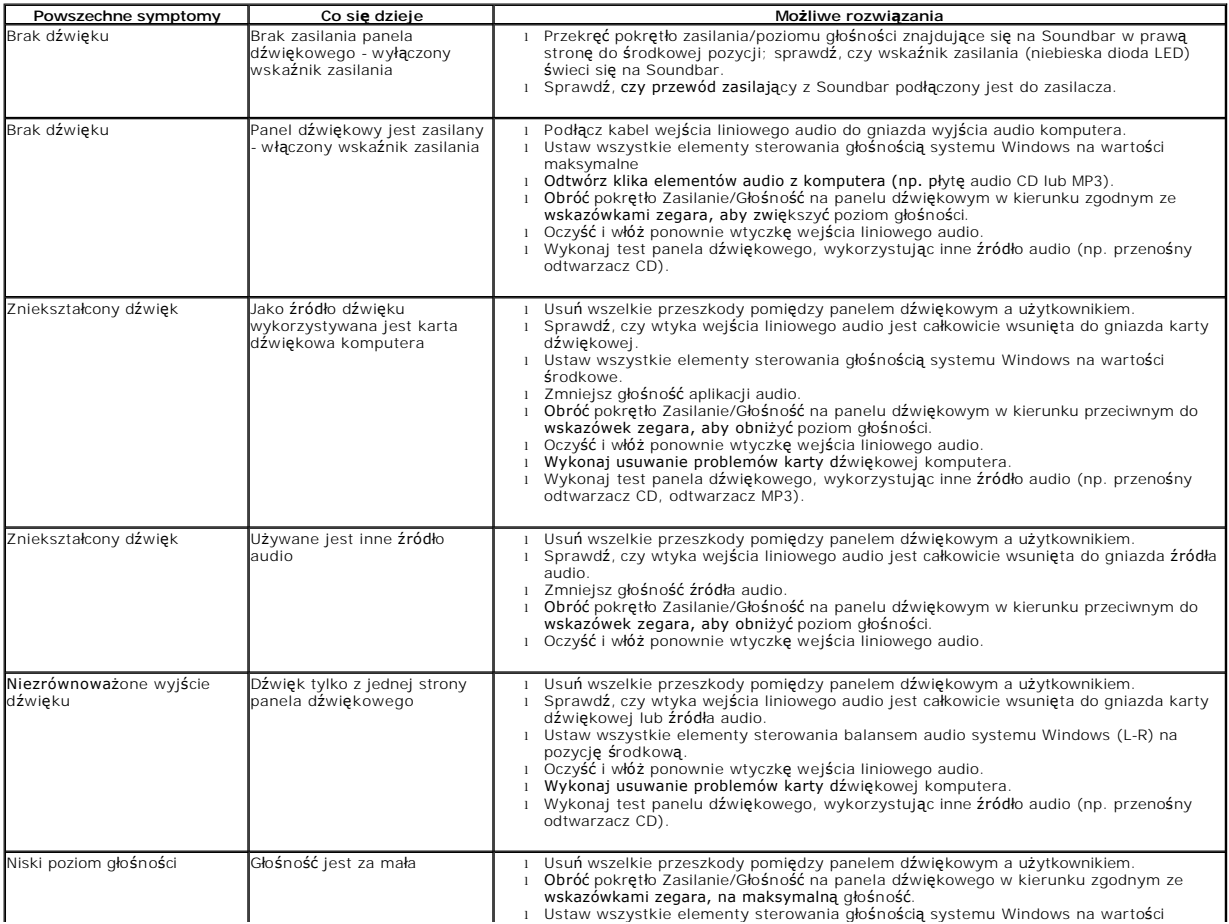

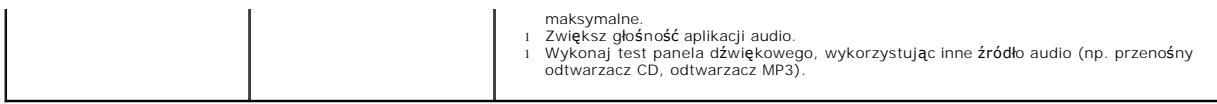